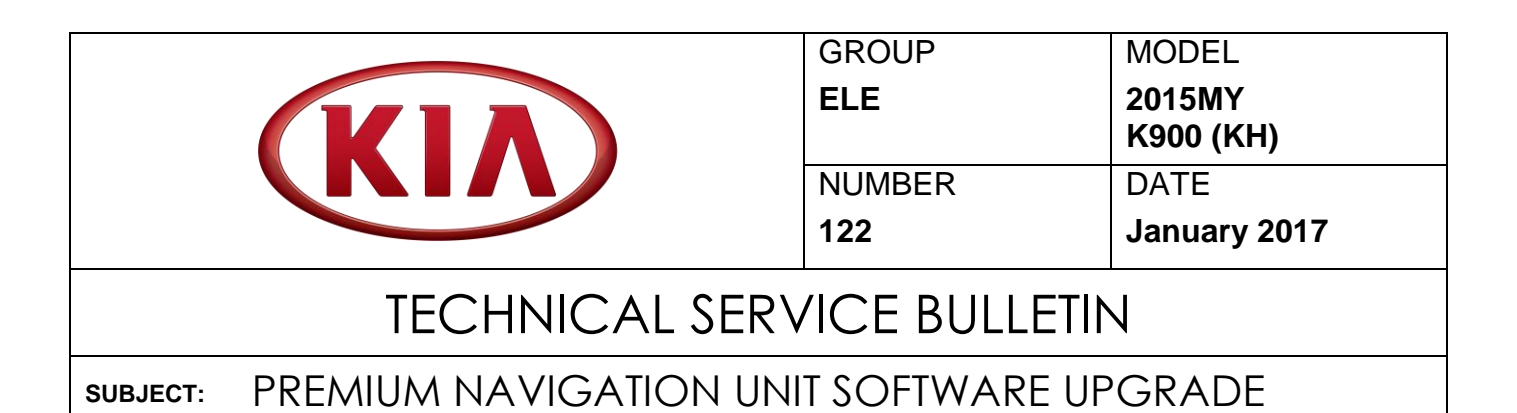

This bulletin provides the procedure for upgrading the navigation system software of some 2015MY K900 (KH) vehicles, produced from January 2, 2014 through March 17, 2015, to resolve concerns related to "Application Error" messages on the navigation screen and system reboots or blank screen concerns.

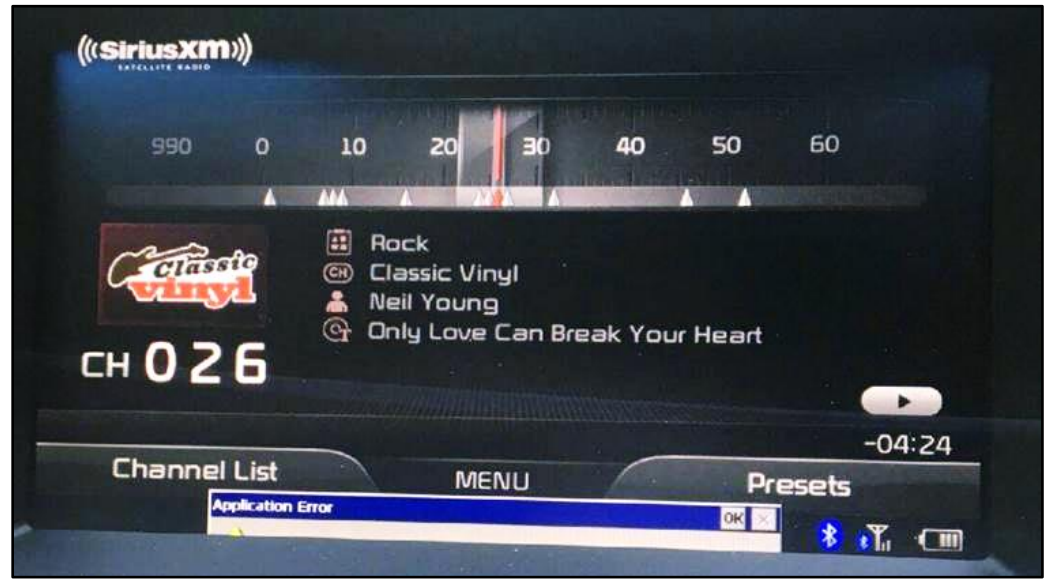

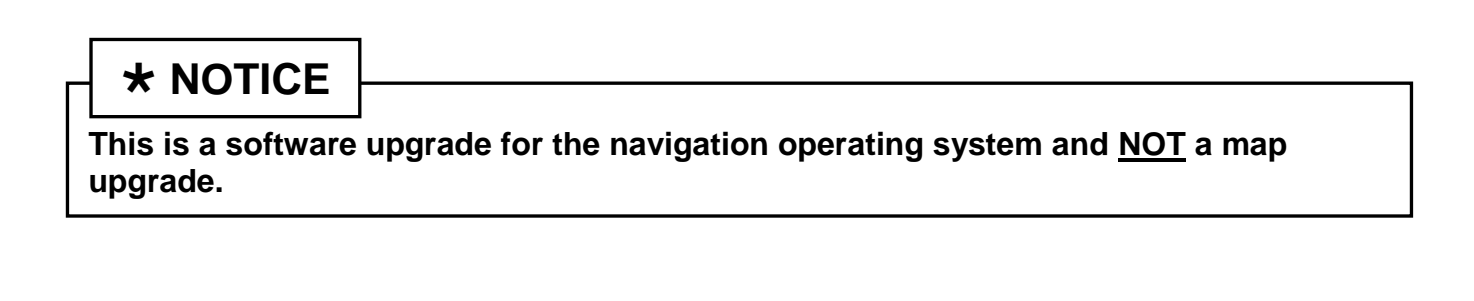

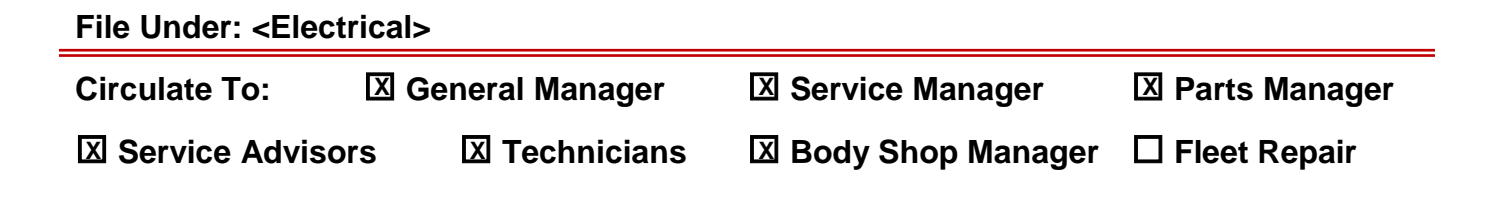

## PREMIUM NAVIGATION UNIT SOFTWARE UPGRADE

# **\* NOTICE**

**Before performing this service procedure, the AUM firmware MUST be updated to the latest version. Refer to TSB SST 049 for the AUM firmware update procedure.**

**合HOME** 

 $\Box$ 

 $^{\circledR}$ 

 $\circledast$ Navigation

**Sound Settings** 

PHONE

#### **Software Inspection Procedure:**

1. Press the **HOME** button on the controller.

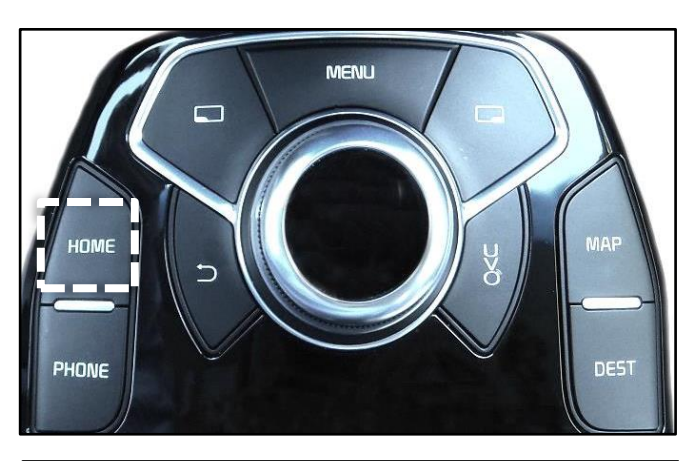

 $m$   $\odot$ 

司

**Display Settings** 

**UVO** 

É.

**B** a Tal Gmm

2. Using the controller knob, select **System Settings** on the screen.

3. Scroll down and select **System Update**.

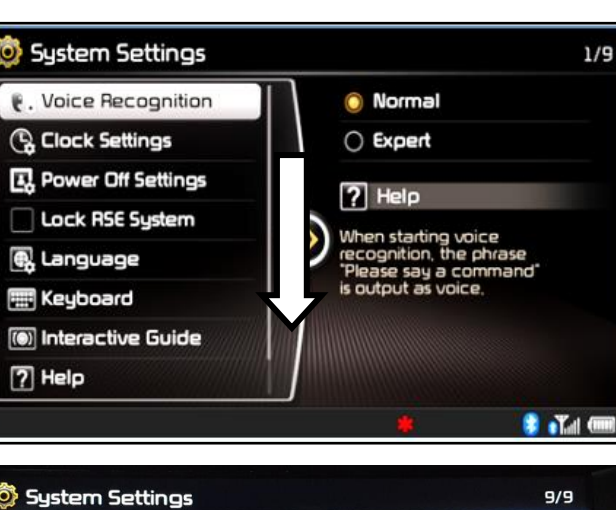

**MENU** 

4. Record the current software version.

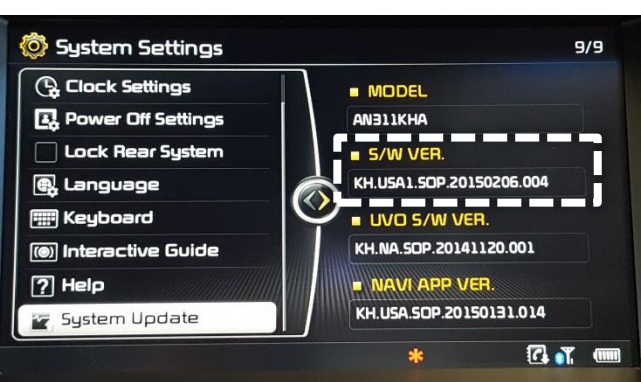

**Service Procedure:**

# $\star$  **NOTICE**

**• Delete all paired phones from the system and delete the head unit from all phones. If you do not delete phones, the phones will still show and act as paired, but performance or functionality issues may occur. Anytime a software update is performed to either a paired phone or the system, the pairing should be deleted from both the phone and the system, and then paired again after update.**

**• A fully charged battery is necessary before an audio head unit upgrade can take place. It is recommended that the Midtronics GR8-1299 system be used in ECU mode, during charging. DO NOT connect any other battery charger to the vehicle during audio head unit upgrade.**

1.

**NOTICE**

**This software upgrade requires a KDS and an AUM. Do NOT attempt upgrade with GDS.**

If performing this software upgrade for the first time, refer to TSB **SST049** to update the AUM firmware.

If the AUM firmware has been updated, proceed to download the software update to the AUM using the KDS by referring to **SST041**.

Using the recorded current software version, select the correct TSB when prompted.

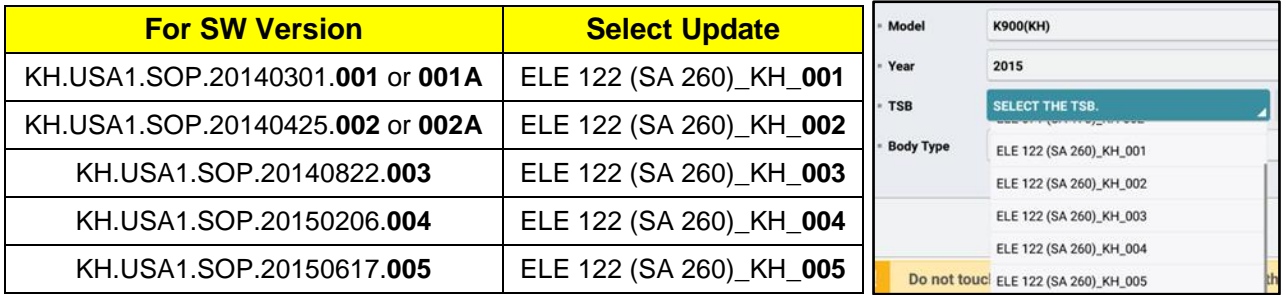

**A** CAUTION

**Do NOT turn the vehicle ignition OFF while the update is in progress.**

- 2. Connect the Midtronics GR8-1299 charger. Do not start the vehicle as this upgrade may take over an hour to complete.
- 3. Record the customer's radio presets before performing the upgrade.

#### Page 4 of 6

#### **SUBJECT:**

# PREMIUM NAVIGATION UNIT SOFTWARE UPGRADE

4. After inserting the AUM USB connector into the USB port of the vehicle, ensure the head unit is ON.

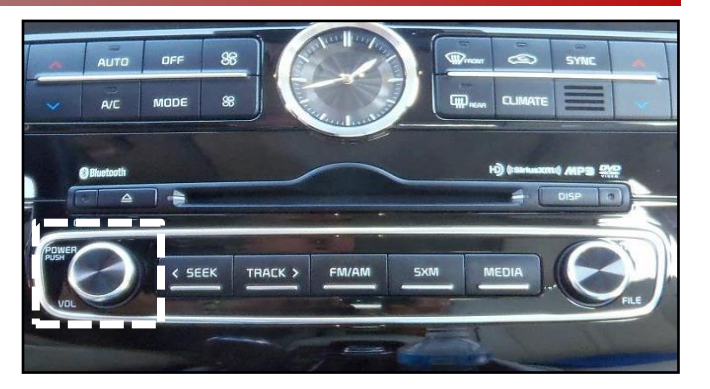

- 5. Press the **HOME** button on the controller.
- **MENU**  $\Box$ MAF PHONE **DEST**
- 6. Press and hold the CD EJECT button  $(4)$ on the center stack and then press the SXM button four (4) times in a quick succession.

7. The system will restart automatically and then the update will begin.

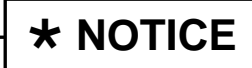

**This software upgrade may take over an hour to complete. Other services can be performed while the system upgrade is in progress.**

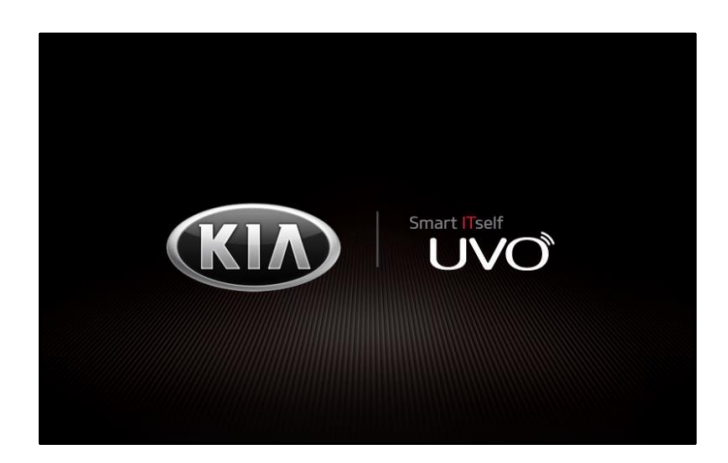

TRACK :

### **SUBJECT:** PREMIUM NAVIGATION UNIT SOFTWARE UPGRADE

8. The progress bar will display, as shown.

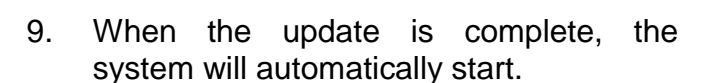

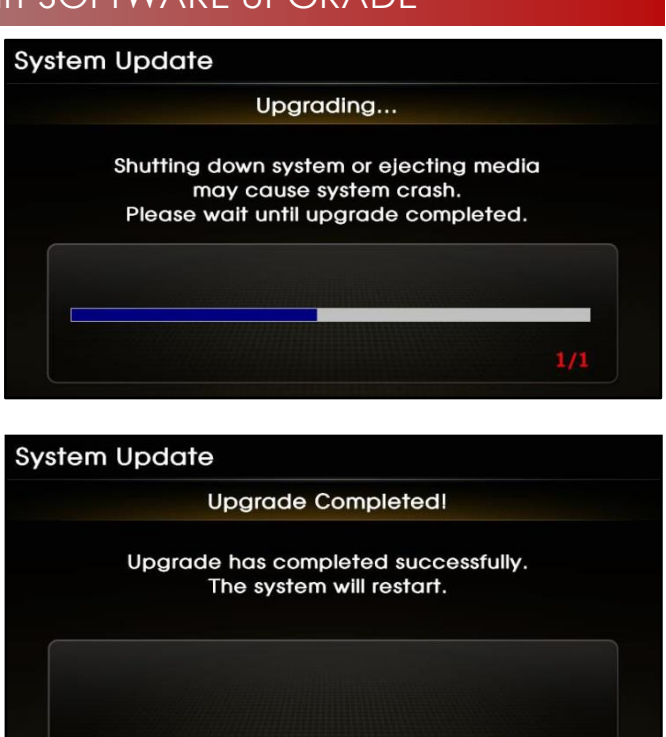

10. Repeat steps 1-4 of the Software Inspection Procedure on page 2 and verify that the software upgrade was successful by using the table below.

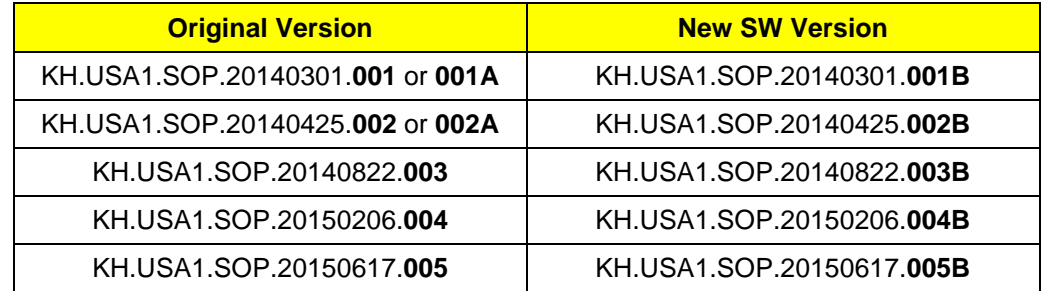

- 11. Restore the customer's radio presets as recorded in step 3 of this procedure.
- 12. Verify proper Bluetooth operation and make a phone call using Bluetooth.
- 13. If possible, obtain the customer's phone(s) and re-pair or advise the customer to delete pairings and re-pair.

#### Page 6 of 6

#### PREMIUM NAVIGATION UNIT SOFTWARE UPGRADE **SUBJECT:**

### AFFECTED VEHICLE RANGE:

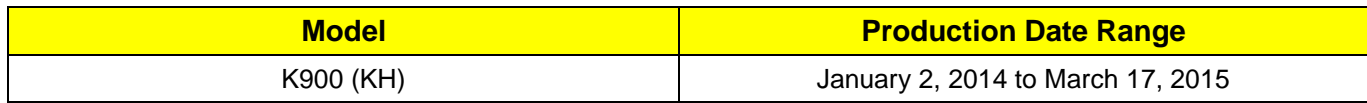

### REQUIRED TOOL:

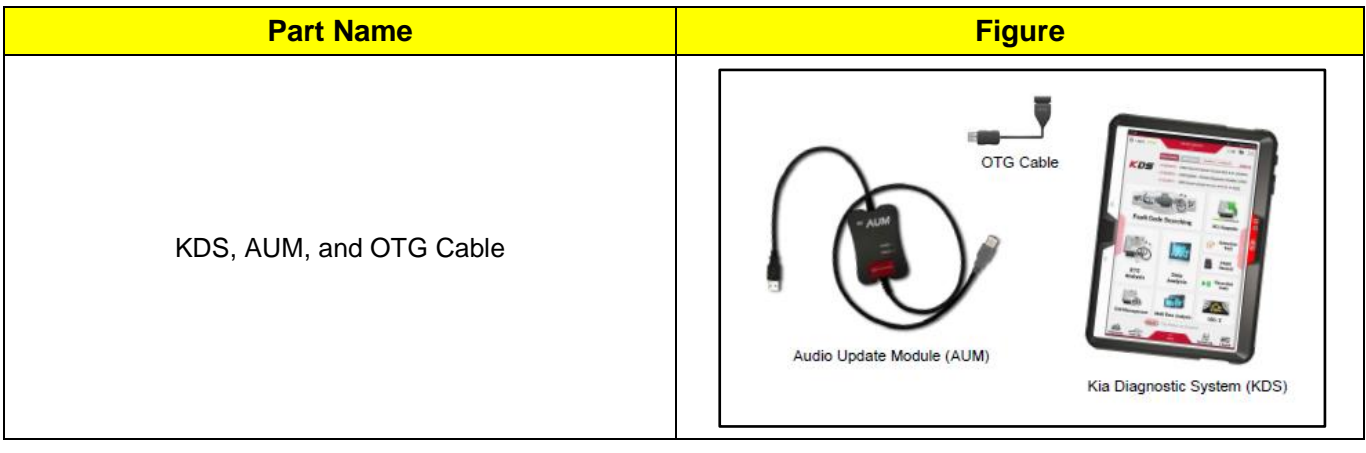

### WARRANTY INFORMATION:

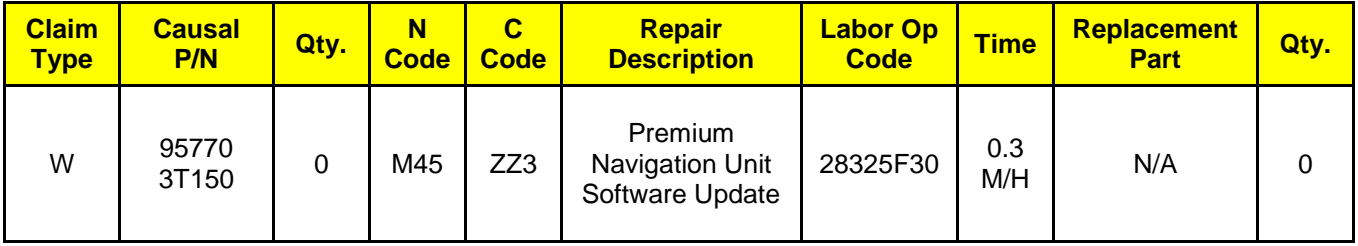